# Safari · Chrome · Opera編 (macOS)

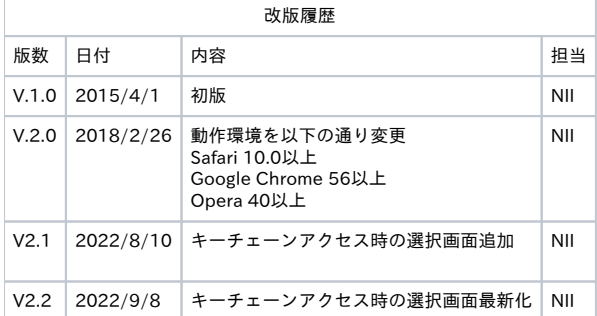

目次 [1. 証明書\(PKCS#12ファイル\)のインストール手順](#page-0-0) [1-1. 動作環境について](#page-0-1)  [1-2. 前提条件](#page-0-2)  [1-3. インストール手順](#page-0-3)  [2. 証明書\(PKCS#12ファイル\)の確認手順](#page-2-0) [2-1. Safari編](#page-2-1)  [2-1-1. 動作環境について](#page-2-2)  [2-1-2. 確認手順について](#page-2-3)  [2-2. Google Chrome編](#page-4-0)  [2-2-1. 動作環境について](#page-4-1)  [2-2-2. 確認手順について](#page-4-2)  [2-3. Opera編](#page-5-0)  [2-3-1. 動作環境について](#page-5-1)  [2-3-2. 確認手順について](#page-6-0)

## <span id="page-0-0"></span>1. 証明書(PKCS#12ファイル)のインストール手順

#### <span id="page-0-1"></span>1-1. 動作環境について

本マニュアルでは以下の環境における操作手順のみ記載しています。

対応環境

Safari 10.0以上(macOS) Google Chrome 56以上 (macOS) Opera 40以上(macOS)

#### <span id="page-0-2"></span>1-2. 前提条件

Safari 、Google ChromeまたはOperaへ証明書(PKCS#12ファイル)をインストールする場合の前提条件について記載します。 証明書(PKCS#12ファイル)を利用する環境に合わせて、適宜手順の読み替えを行ってください。

#### 前提条件

- 1. 証明書(PKCS#12ファイル)を取得されていること
- 2. 証明書(PKCS#12ファイル)のアクセスPINを取得されていること
- 3. OS: macOSであること
- 4. Safari またはGoogle ChromeまたはOperaがインストールされていること

<span id="page-0-3"></span>1-3. インストール手順

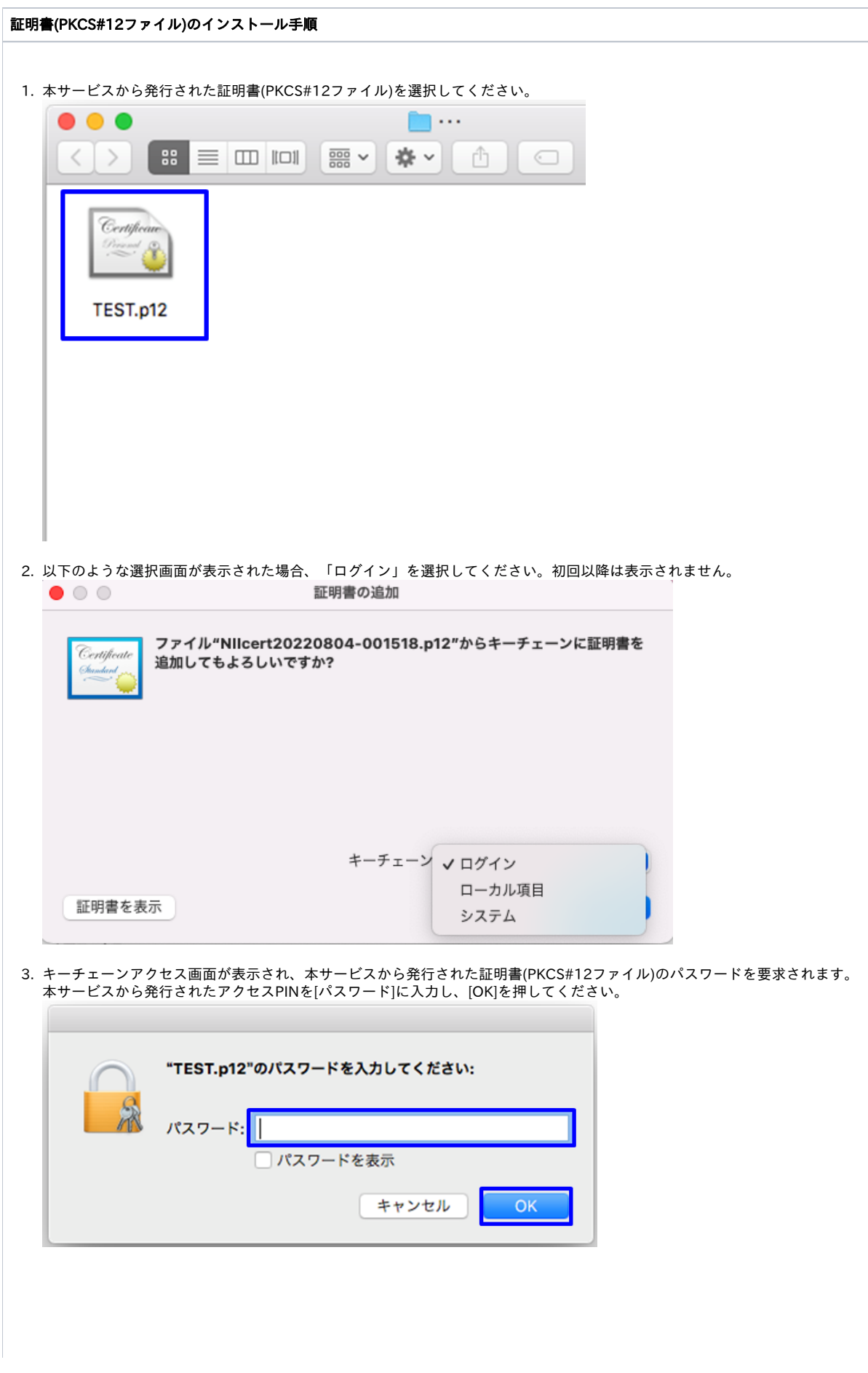

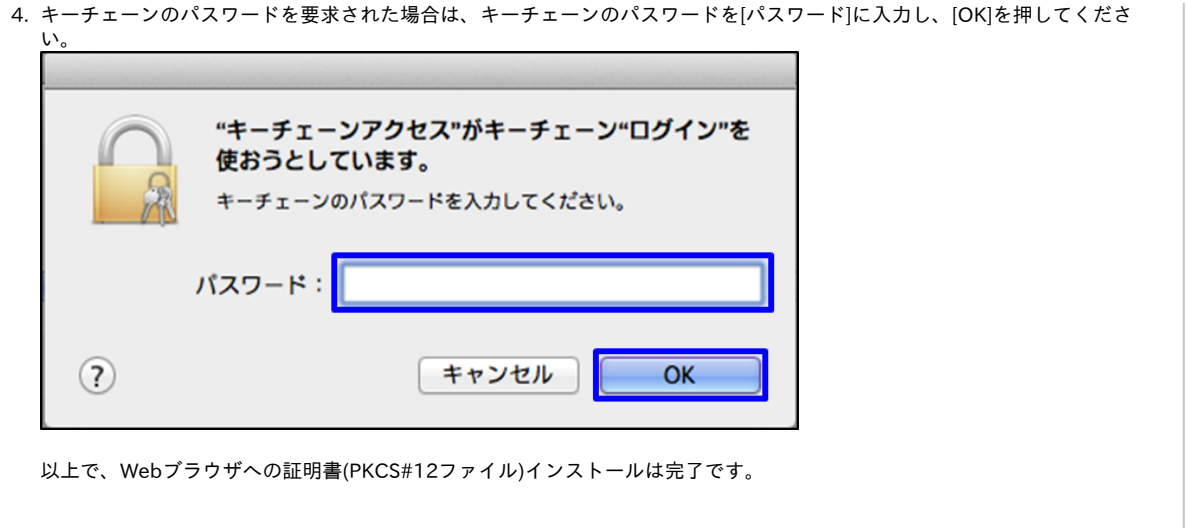

# <span id="page-2-0"></span>2. 証明書(PKCS#12ファイル)の確認手順

#### <span id="page-2-1"></span>2-1. Safari編

#### <span id="page-2-2"></span>2-1-1. 動作環境について

以下の環境における操作手順のみ記載しています。

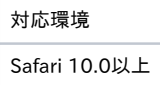

#### <span id="page-2-3"></span>2-1-2. 確認手順について

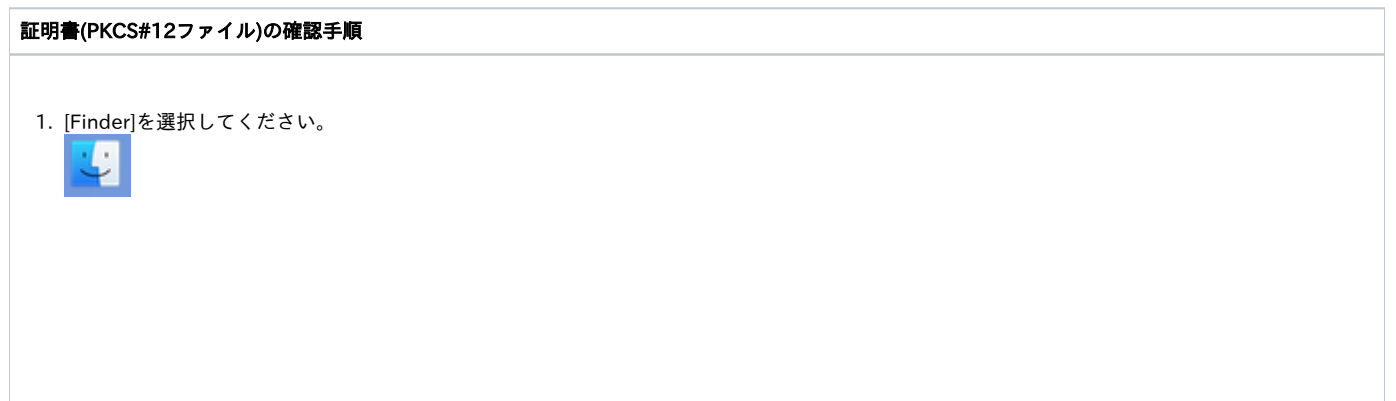

2. Finder画面が表示されますので、[アプリケーション]より、[ユーティリティ]を選択してください。

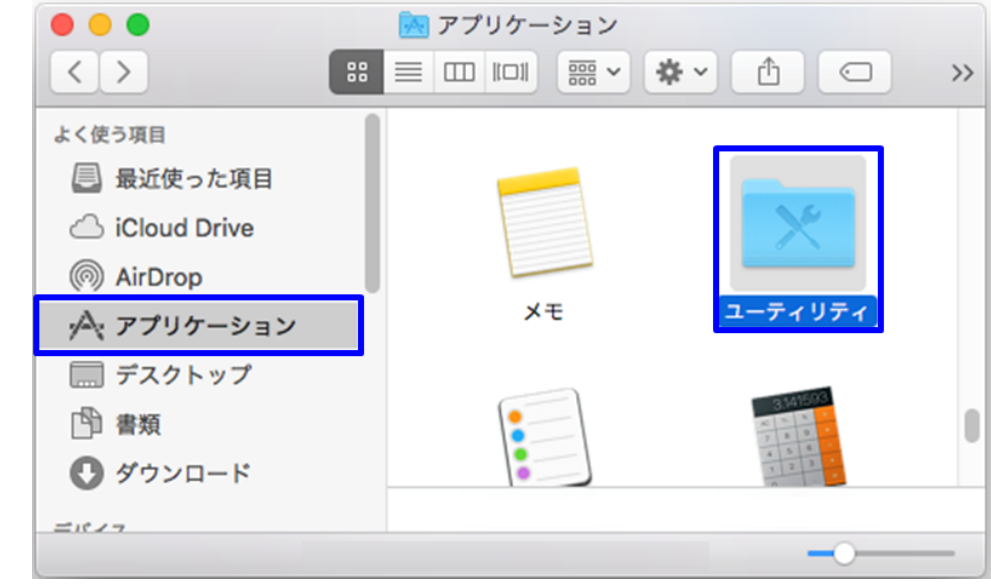

3. [ユーティリティ]より、[キーチェーンアクセス]を選択してください。

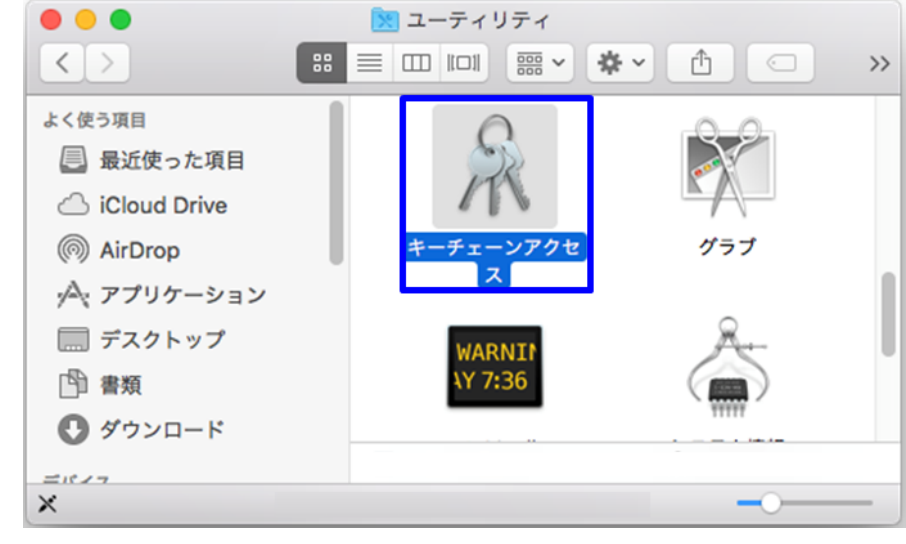

4. キーチェーンアクセス画面が表示されますので、[自分の証明書]を選択し本サービスから発行された証明書がインストールされていることを確認 してください。

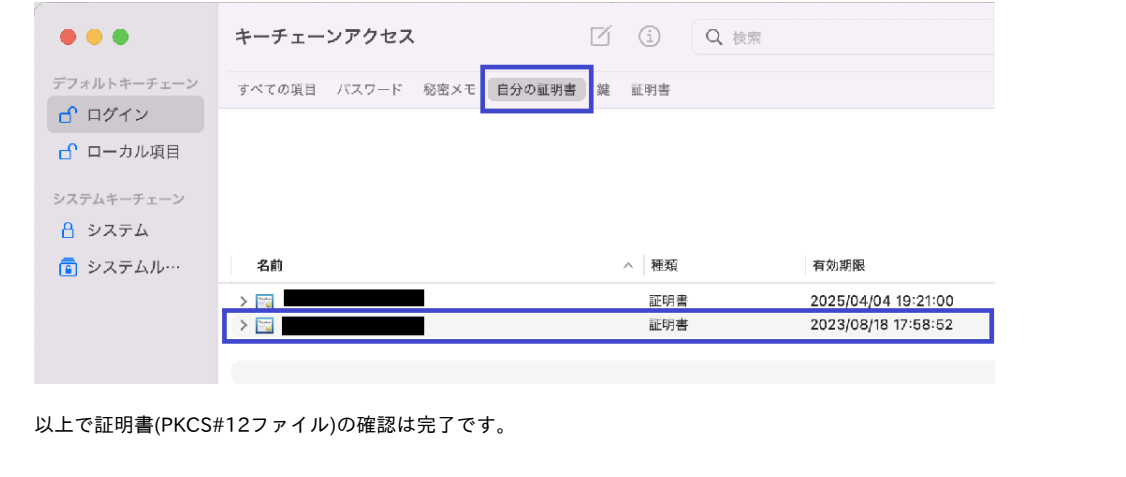

## <span id="page-4-0"></span>2-2. Google Chrome編

### <span id="page-4-1"></span>2-2-1. 動作環境について

以下の環境における操作手順のみ記載しています。

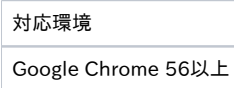

### <span id="page-4-2"></span>2-2-2. 確認手順について

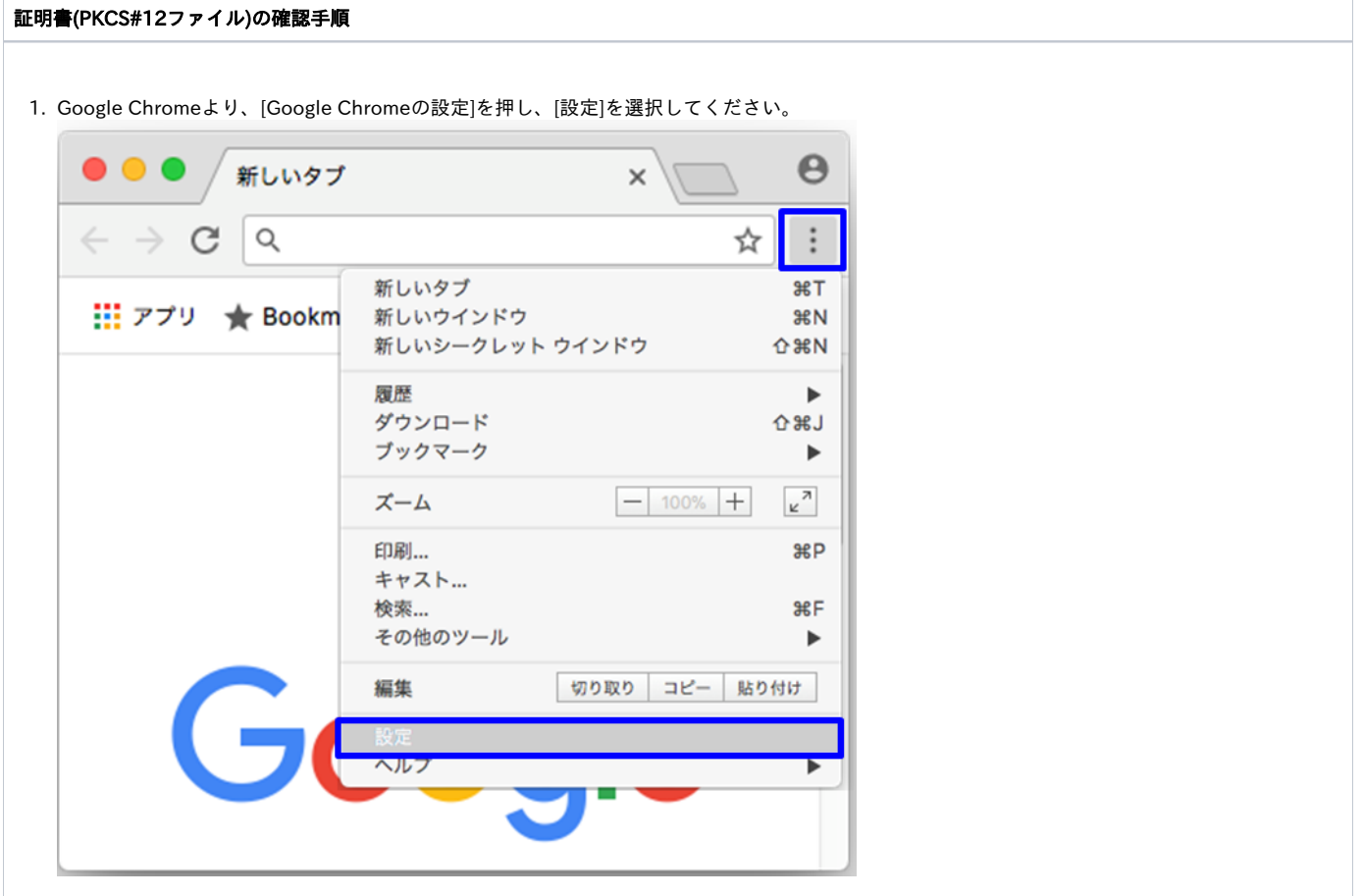

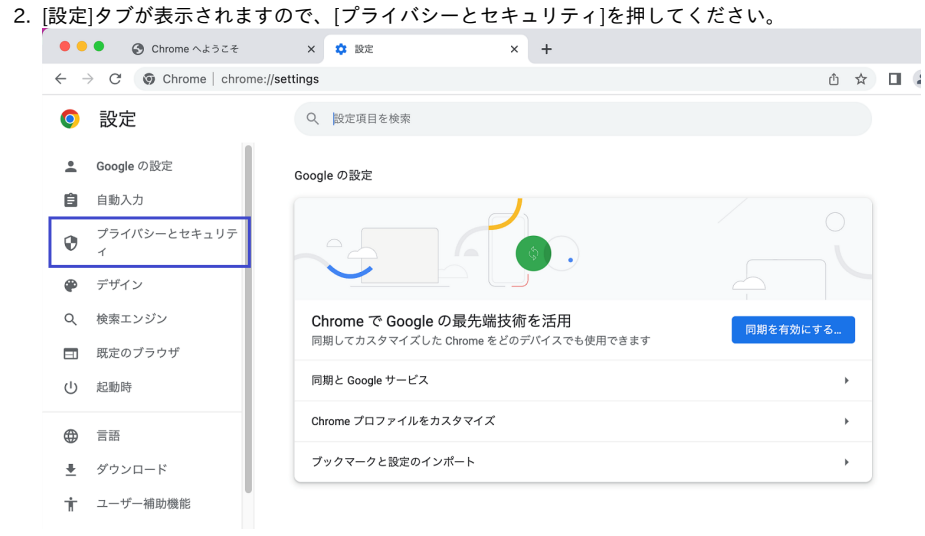

#### 3. [証明書の管理]を押してください。

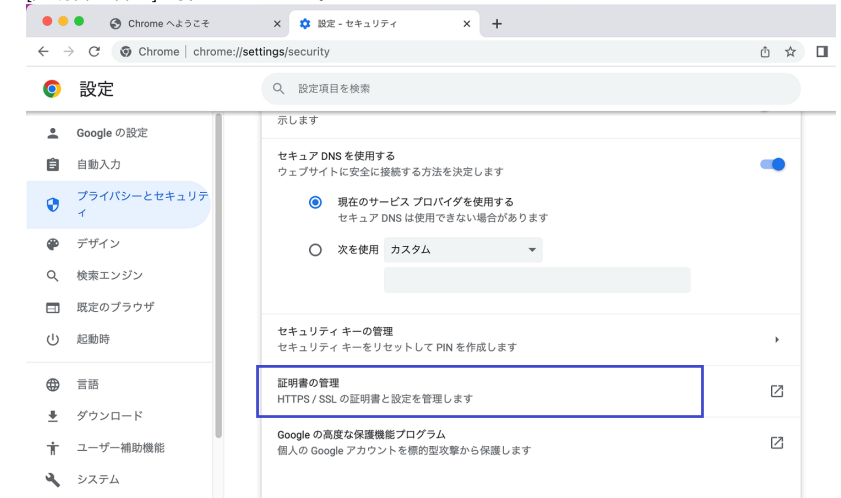

4. キーチェーンアクセス画面が表示されますので、[自分の証明書]を選択し本サービスから発行された証明書がインストールされていることを確認 してください。

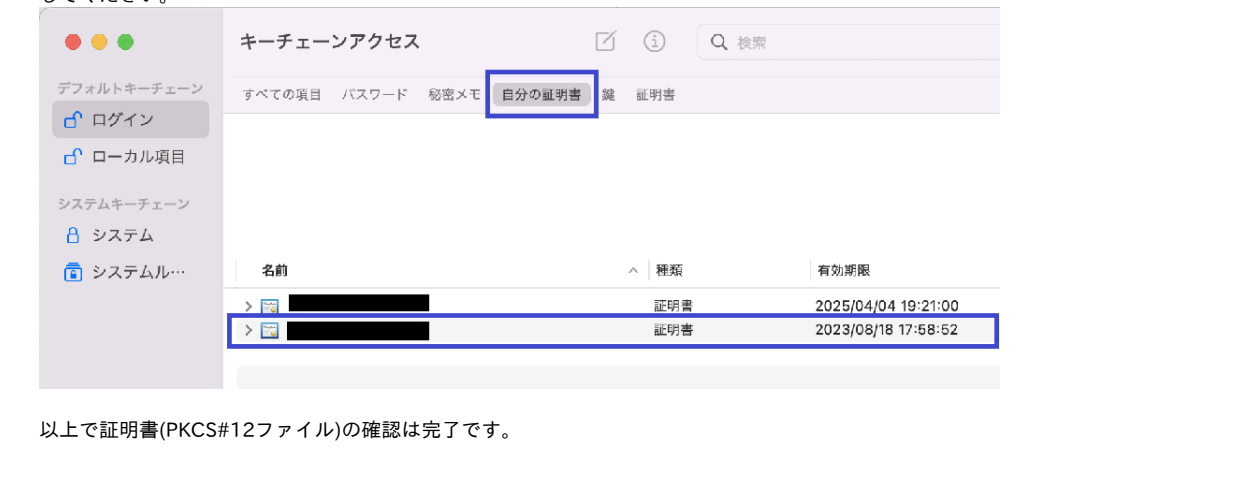

- <span id="page-5-0"></span>2-3. Opera編
- <span id="page-5-1"></span>2-3-1. 動作環境について

以下の環境における操作手順のみ記載しています。

対応環境

Opera 40以上

#### <span id="page-6-0"></span>2-3-2. 確認手順について

証明書(PKCS#12ファイル)の確認手順

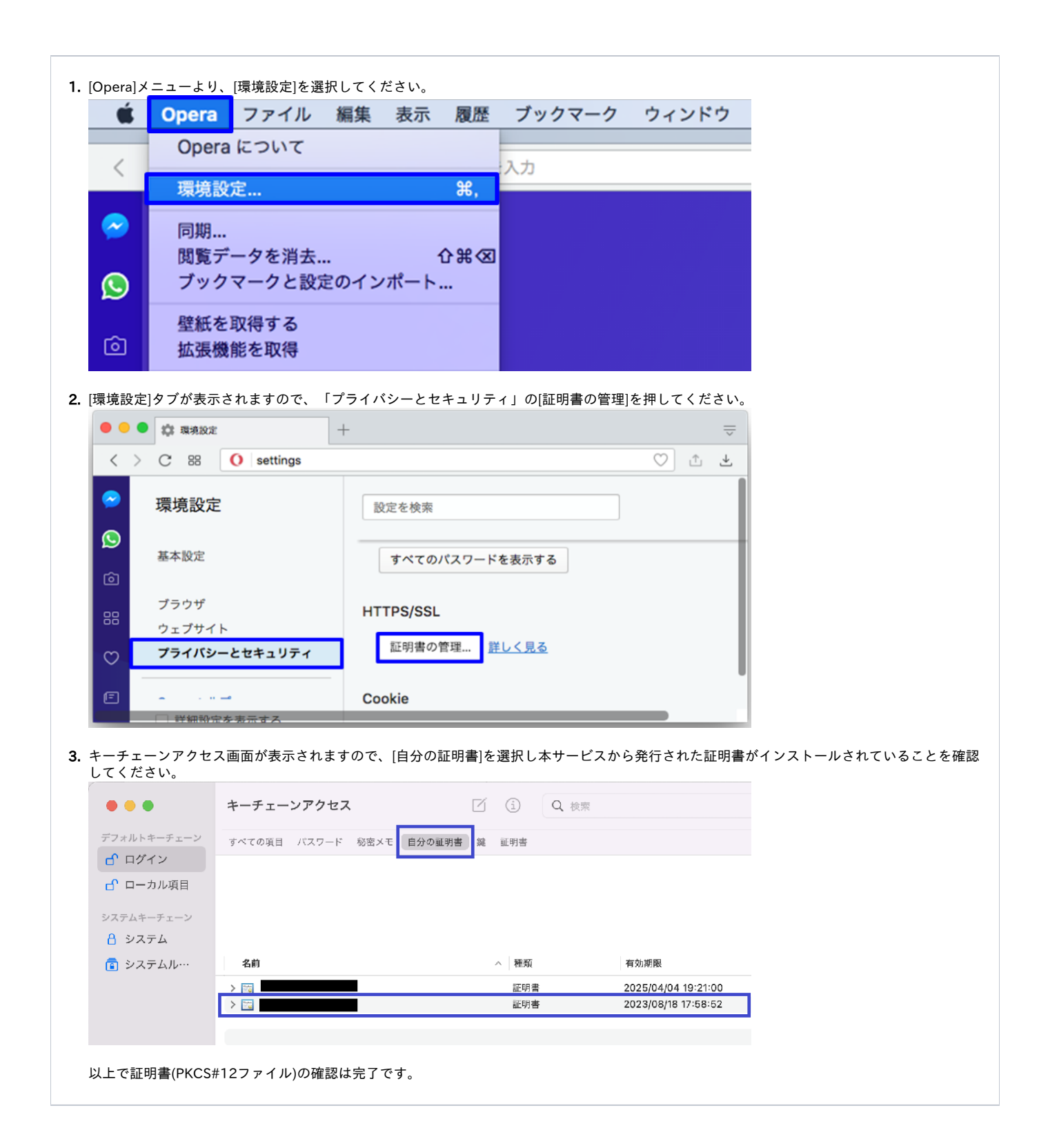